# Présentation des bons de commande

- Le bon de commande est le document source de la commande : tous les documents connexes sont créés à partir de la page du bon de commande.
- Un bon de commande est un document commercial qu'un acheteur transmet à un fournisseur et qui indique les types de produits ou de services, les quantités demandées ainsi que le prix convenu. Les commandes qui vous sont envoyées par un acheteur constituent une offre d'achat de produits ou de services.
- Les champs marqués d'un astérisque (\*) sont obligatoires et ne doivent pas rester vides.
- Les fournisseurs standard recevront toujours leurs bons de commande par courriel.
- En cas de perte de votre courriel de compte standard, vous pouvez refaire l'envoi à partir du tableau de bord.
- Ariba Network affichera seulement les 200 documents les plus récents : les autres ne pourront être ouverts qu'à partir du courriel initialement envoyé.

# Affichage des détails du bon de commande – En-tête

L'en-tête du bon de commande comprend ce qui suit :

- 1) Numéro du bon de commande;
- 2) Historique des commandes;
- 3) État du bon de commande (qui changera après chaque action, p. ex. après la création d'une facture, l'état **Invoiced** [Facturé] s'affichera);
- 4) Expéditeur et destinataire;
- 5) Modalités de paiement;
- 6) Coordonnées du fournisseur et de l'acheteur;
- 7) Autres renseignements;
- 8) Coordonnées d'expédition, de facturation et de livraison;
- 9) Bouton **Done** (Terminé) pour fermer le bon de commande.
- ➢ Faites défiler pour afficher les articles de ligne.

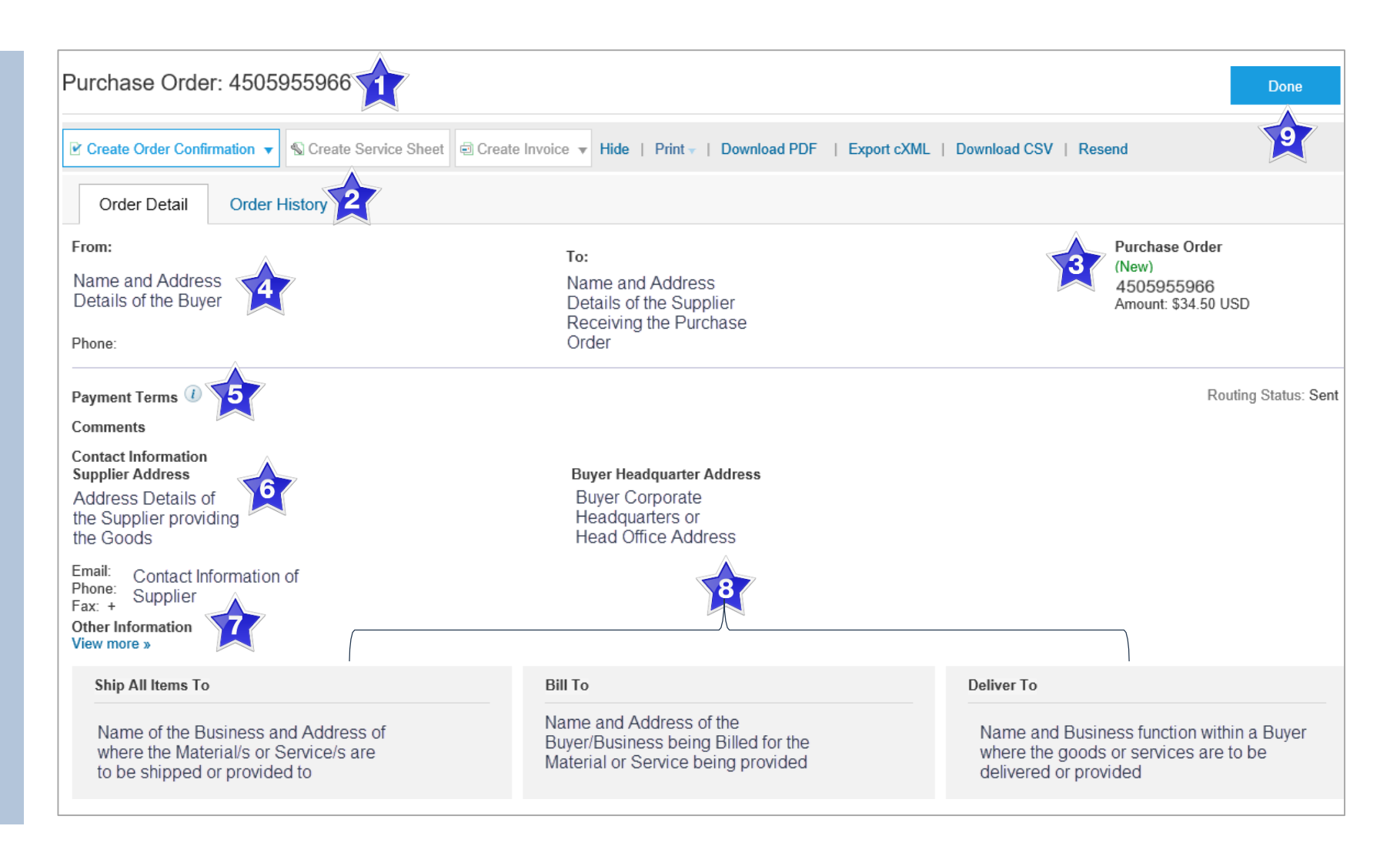

### Affichage du détail du bon de commande – Articles de ligne

- 1) Cliquez sur **Show Item Details** (Afficher le détail des articles) pour afficher les renseignements sur tous les articles.
- 2) Cliquez sur **Details** (Détail) pour afficher les renseignements sur un poste donné.
- 3) Cliquez sur **Done** pour retourner à la boîte de réception.

#### **Examen des bons de commande**

Chaque bon de commande entré dans le système doit être examiné pour :

- vérifier les articles demandés;
- déterminer s'ils sont disponibles;
- valider les renseignements figurant dans le bon de commande;
- vérifier l'adresse d'expédition;
- s'assurer que les détails sur les articles commandés sont exacts;
- vérifier les champs requis par l'entreprise ainsi les commentaires.

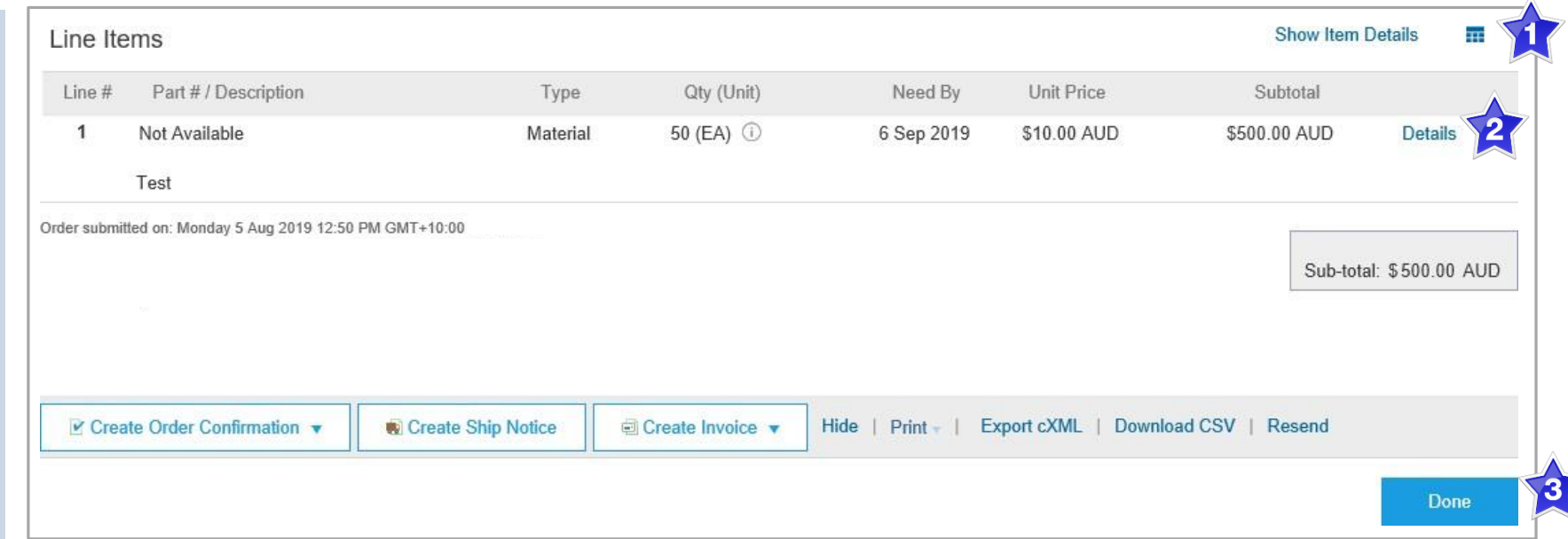

# Affichage du détail du bon de commande – Détail des articles de ligne

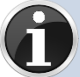

Lors de la révision d'un bon de commande, utiliser **Show Item Details** pour afficher les commentaires ou renseignements supplémentaires de votre acheteur.

- ➢ Pour afficher le détail des articles de ligne, cliquez sur
	- **Show Item Details**
- ➢ Pour masquer le détail des articles de ligne, cliquez sur

**Hide Item Details** 

➢ Pour afficher le détail d'un article de ligne donné, y compris le montant facturé, cliquez sur

#### **Details**

➢ Pour masquer le détail d'un article de ligne donné, cliquez sur Summary

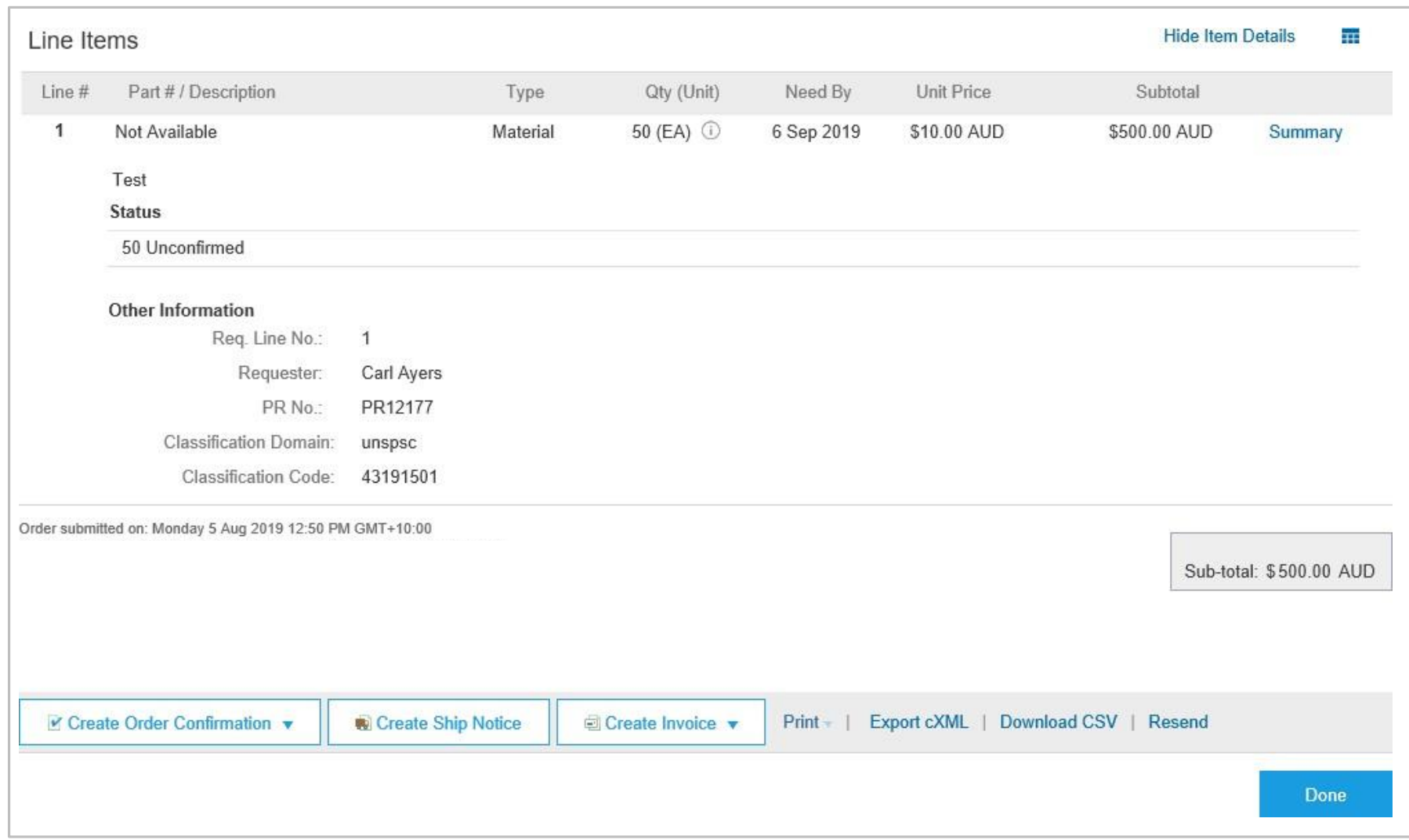

### Historique de commande

Consulter l'historique de la commande pour connaître :

- les auteurs des documents;
- les actions liées aux documents;
- la date et l'heure des différents processus liés aux documents;
- les détails sur les articles de ligne.

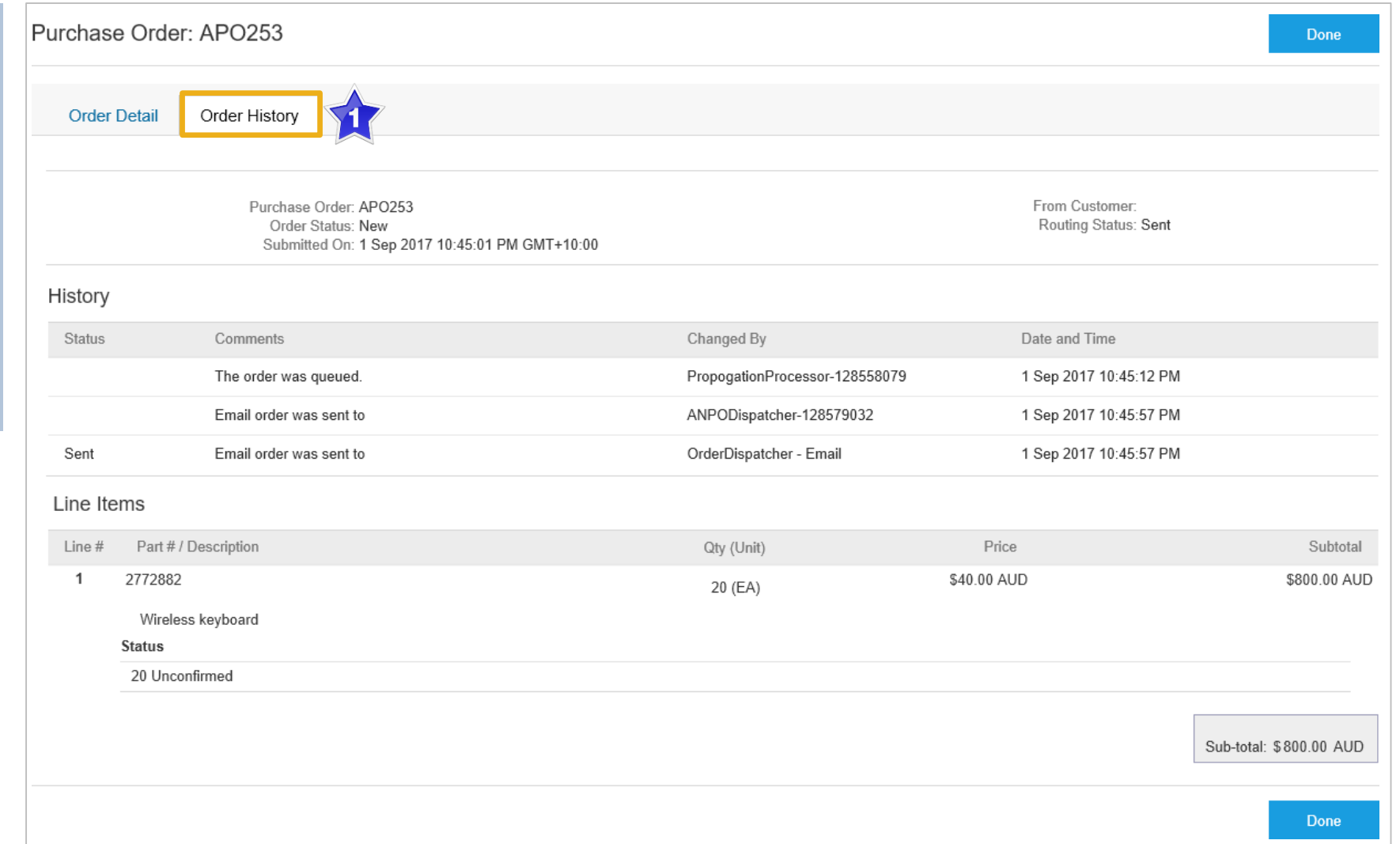

### Accès aux bons de commande

➢ Le système Ariba Network vous enverra un bon de commande par courriel.

Trouvez et ouvrez le courriel .

- 1. Cliquez sur **Continue** (Continuer) pour accéder à la commande, ou sur **Process Order** (Traiter la commande).
- N.B. : Vous pouvez accéder au bon de commande sur Ariba Network *SEULEMENT* à partir du courriel.
- $\triangleright$  En accédant à la commande vous pourrez effectuer les tâches requises, par exemp les confirmations de commande, les avis d'expédition et les factures.

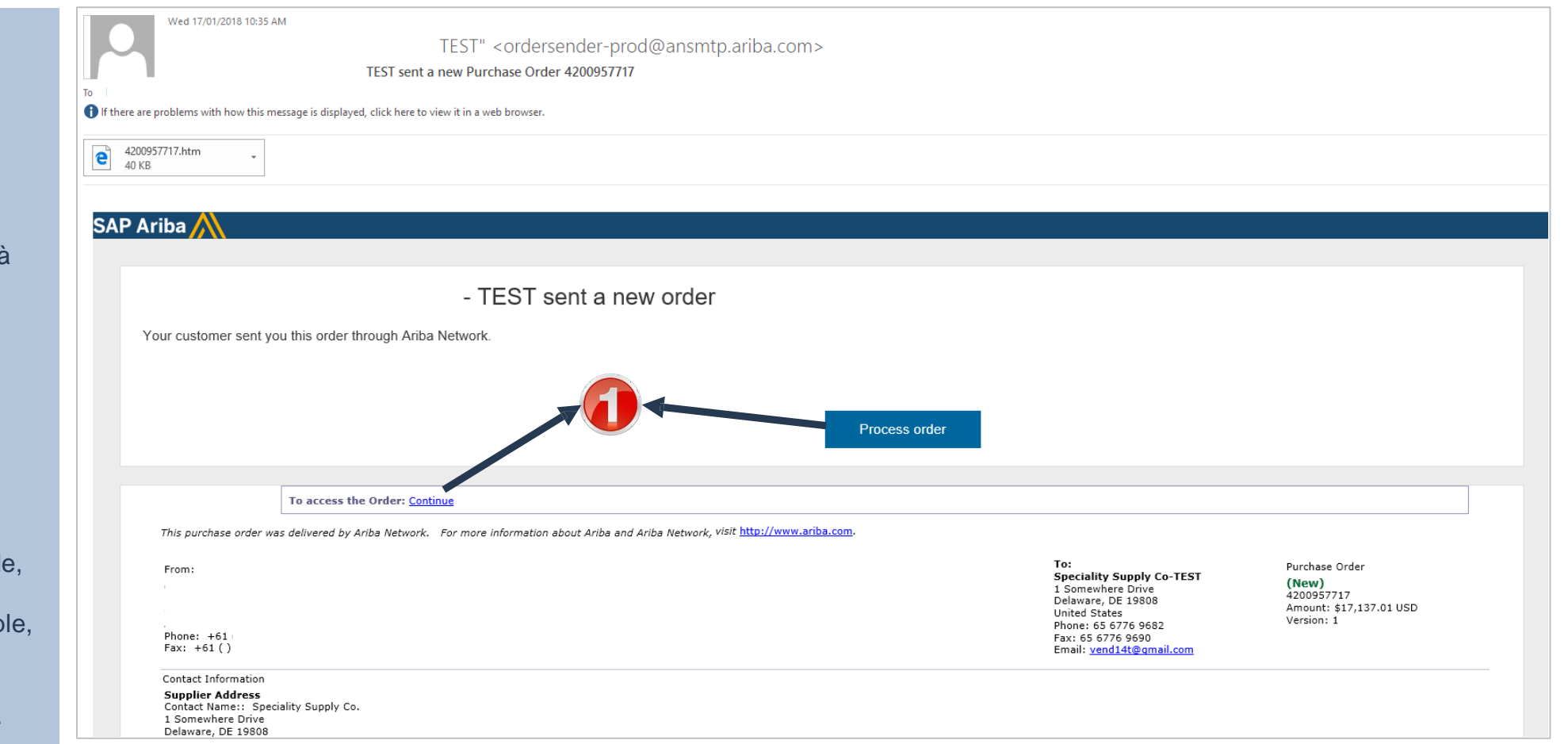

### Renvoi d'un bon de commande perdu à partir d'Ariba Network

- ➢ Connectez-vous à votre compte Ariba Network standard à partir du tableau de bord ou de la page d'accueil.
- 1. Cliquez sur le nom de document à afficher; sélectionnez **Last 200 Documents** (Les 200 documents les plus récents).
- 2. Trouvez le bon de commande requis.
- 3. Cliquez sur **Select** (Sélectionner).
- 4. Sélectionnez **Send me a copy to take action**  (M'envoyer une copie pour effectuer une action).
- ➢ Un message de confirmation du système s'affiche à l'écran.

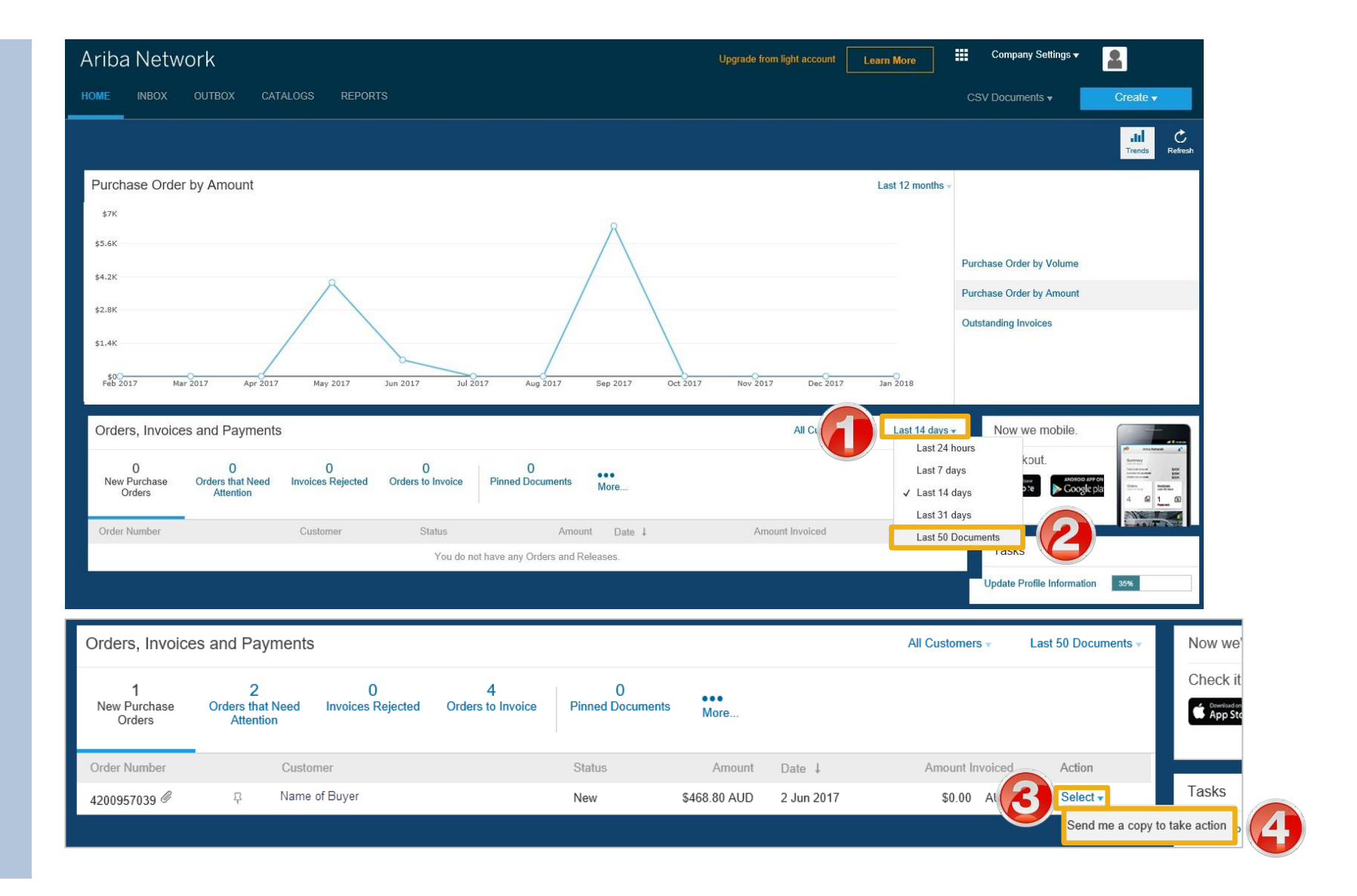

# Renvoi d'un bon de commande perdu à partir d'Ariba Network (suite)

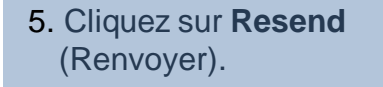

- $\triangleright$  Le tableau de bord ou la page d'accueil s'affiche à l'écran.
- 6. Cliquez sur votre nom d'utilisateur.
- 7. Sélectionnez **Logout**  (Déconnexion).
- $\triangleright$  Le bon de commande sera envoyé au courriel indiqué pour l'acheminement des commandes.

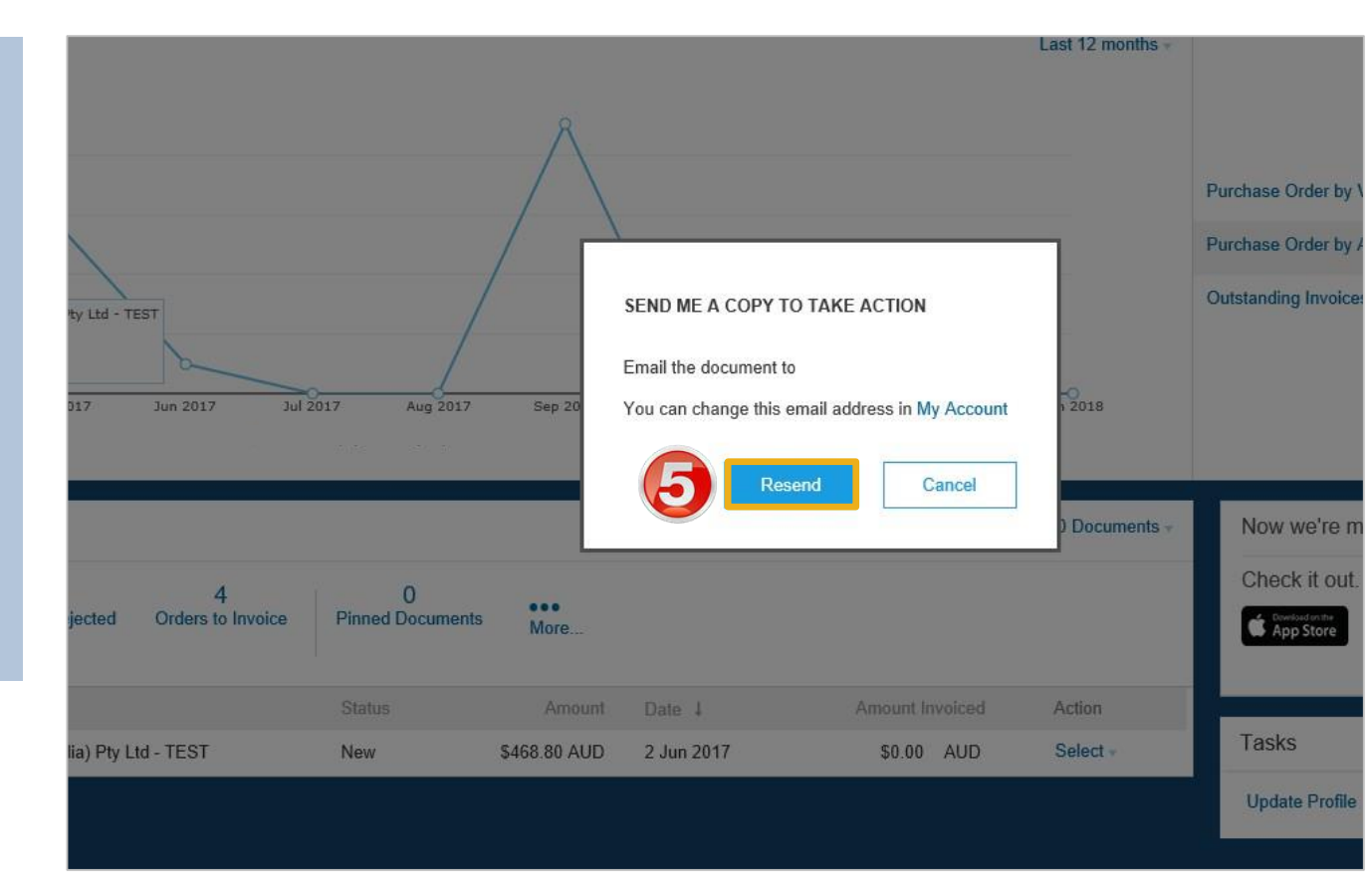

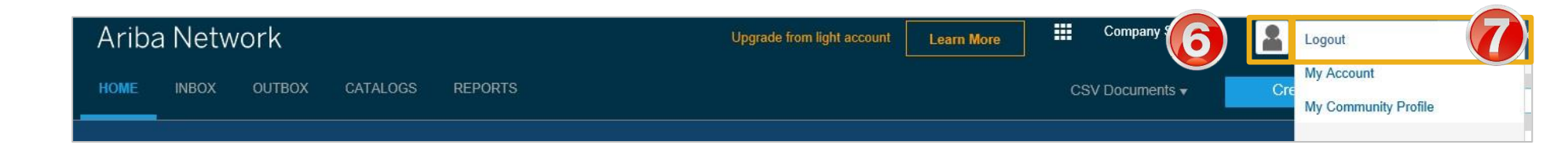